## **How to Order an Official Transcript as a PDF**

Note: PDF transcripts are only available for students who attended WSU from 1993 to present. Please do not place your order as a PDF if you attended prior to 1993.

Step 1: Please go to[: www.transcripts.wsu.edu](http://www.transcripts.wsu.edu/) in your web browser.

**Step 2:** Click "here" to begin your online transcript order.

## To order ONLINE click here.

**Step 3:** Click "Begin Order" to proceed with the online ordering process. Online ordering is generally very quick and it should not take long to place your order.

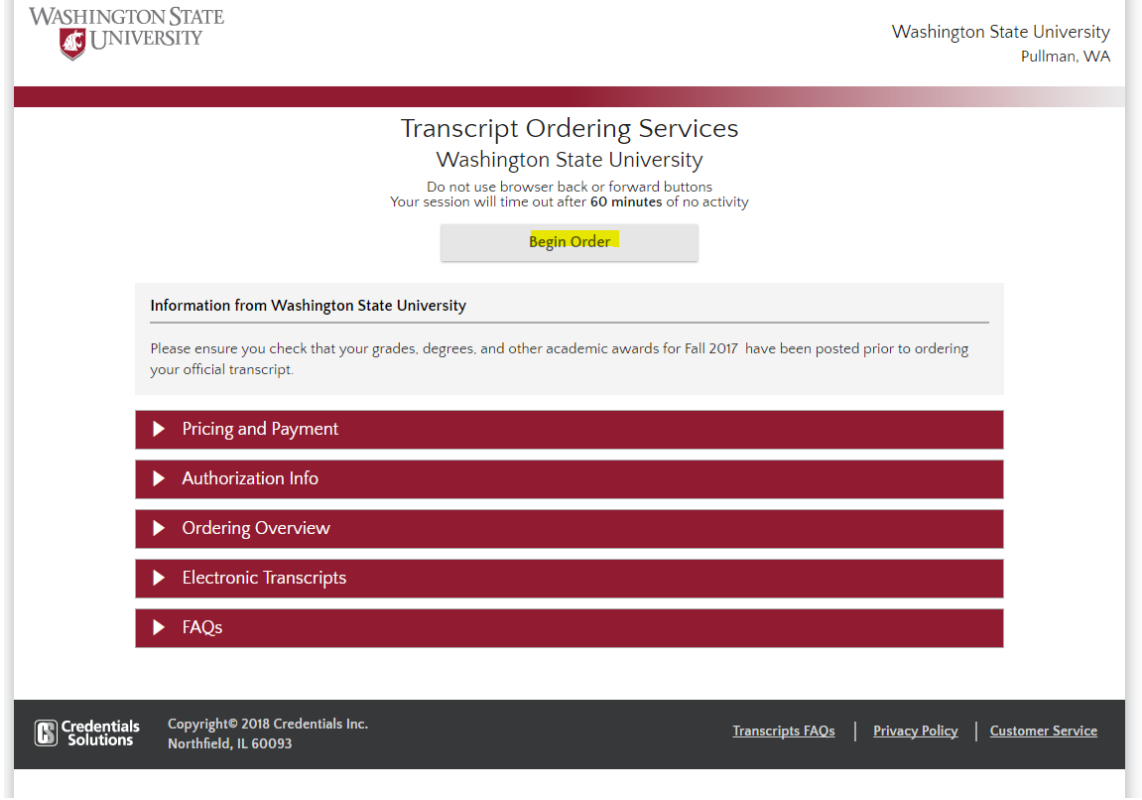

**Step 4:** Complete your personal information on the "Student Information" page. On the first section, please enter either your nine digit student ID number or your social security number. You do not need both. Estimate your dates of attendance, it does not need to be exact. Lastly, please enter your date of birth as MM/DD/YYYY.

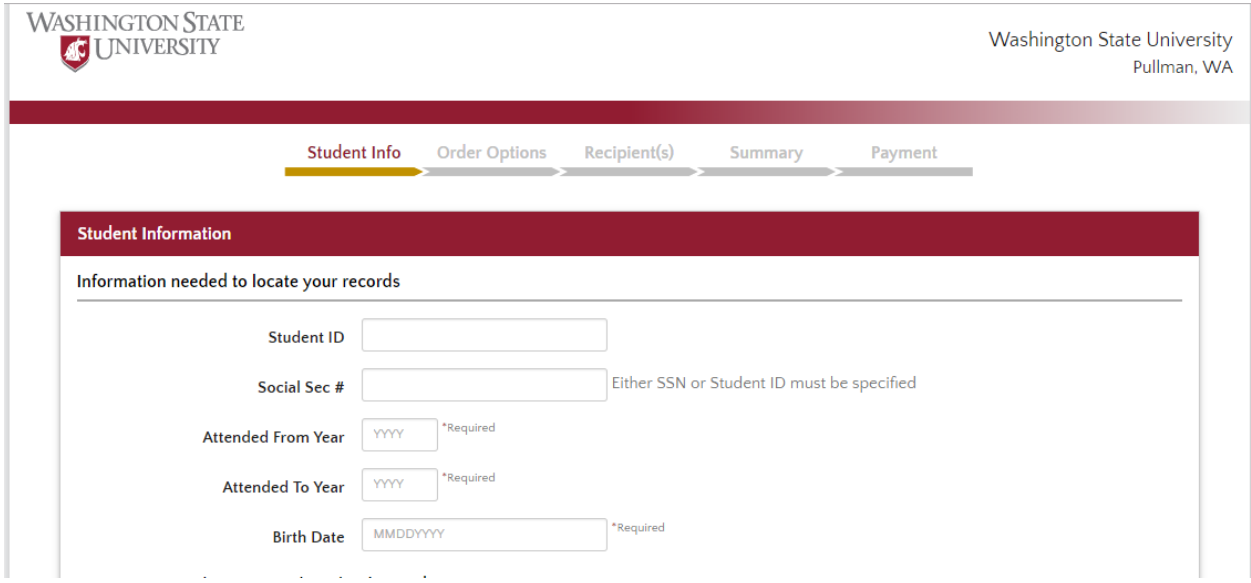

**Step 5:** Enter your name as it appears in Washington State University records. Please provide your name as it was when you attended, this will allow your order to be processed through more quickly.

Enter names as they exist in the school records

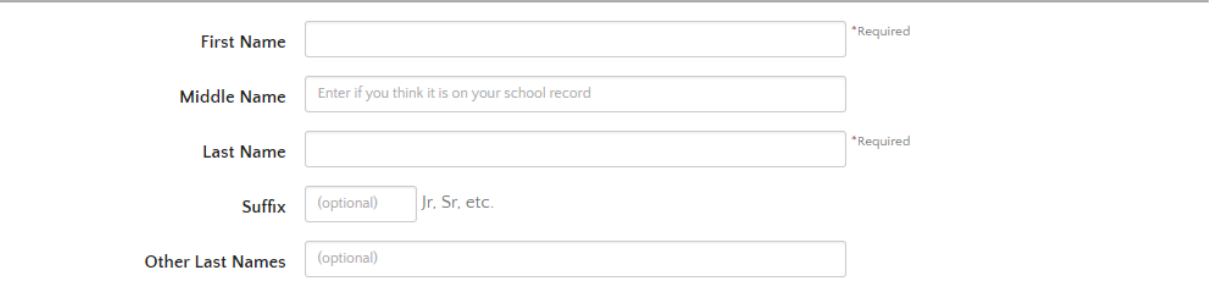

**Step 6:** Enter your current address information. This will not determine where the transcript is sent to.

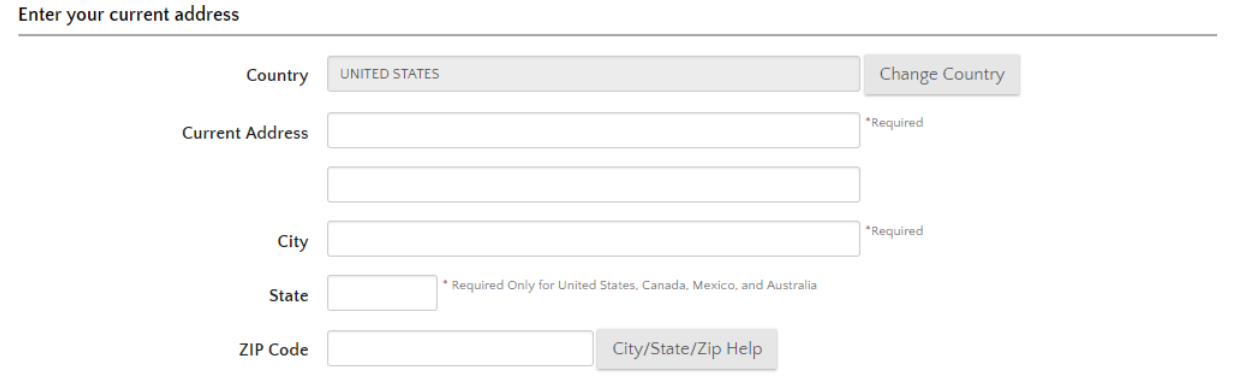

**Step 7:** Enter your current contact information. The information provided will be used to contact you about your order in case of any problems. When done, click NEXT to proceed to the next screen.

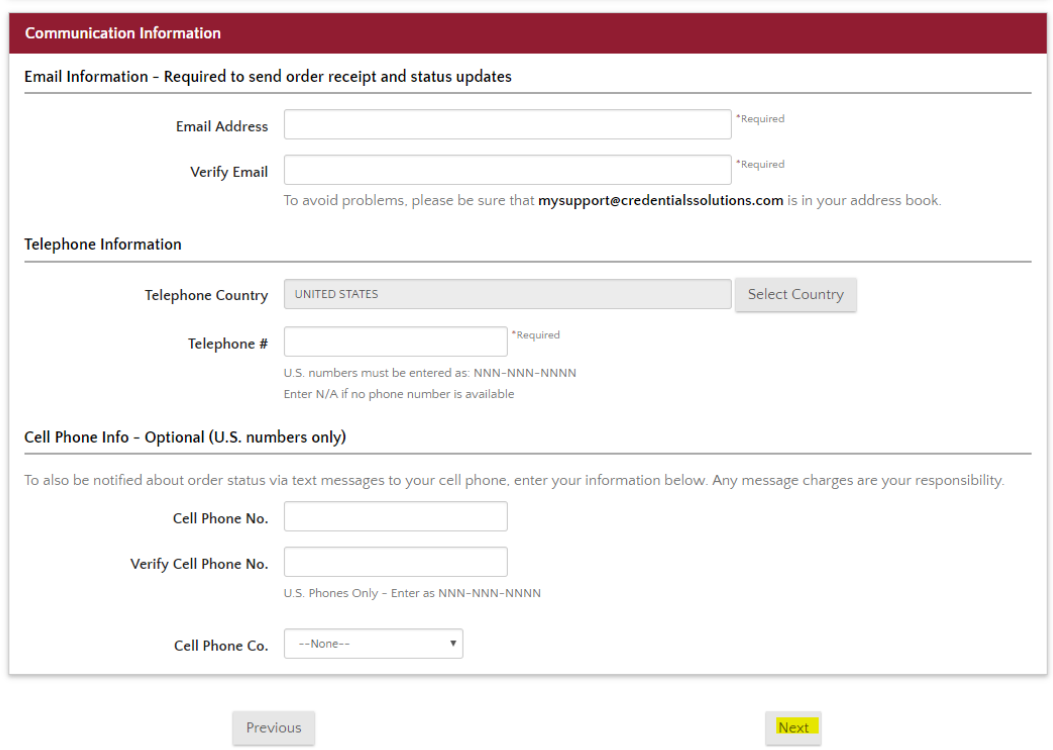

**Step 8:** On the next screen, choose "Regular Request (Official)-Deliver to Recipient" and then click NEXT.

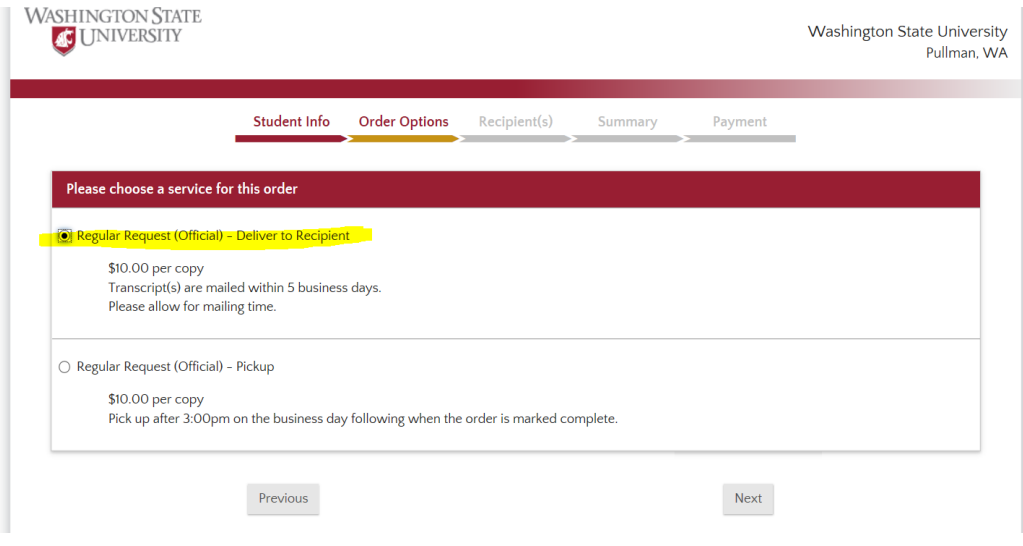

**Step 9:** On the next screen, choose "Enter Recipient Manually" from the list and then click NEXT.

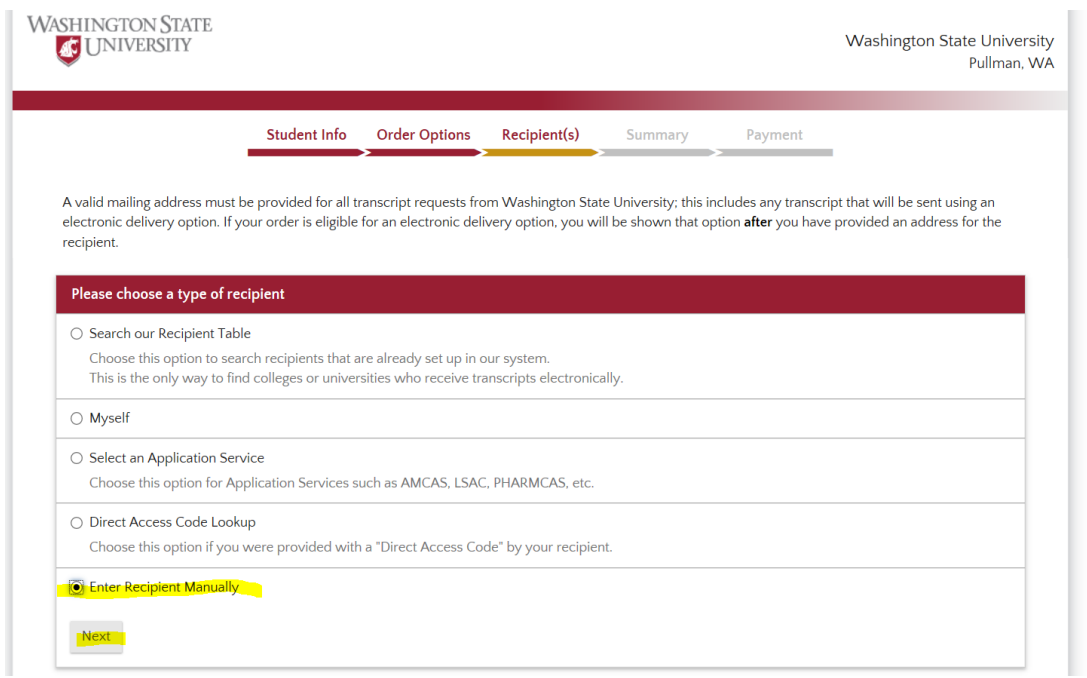

**Step 10:** Select the type of recipient. When choosing "this recipient is" you **must** select "a business or other third party." Otherwise, the PDF option will not be available.

**Step 11:** Enter the contact information and physical address for the person you are sending the transcript to. If you are sending the transcript to yourself, enter in your own information again. Select NEXT.

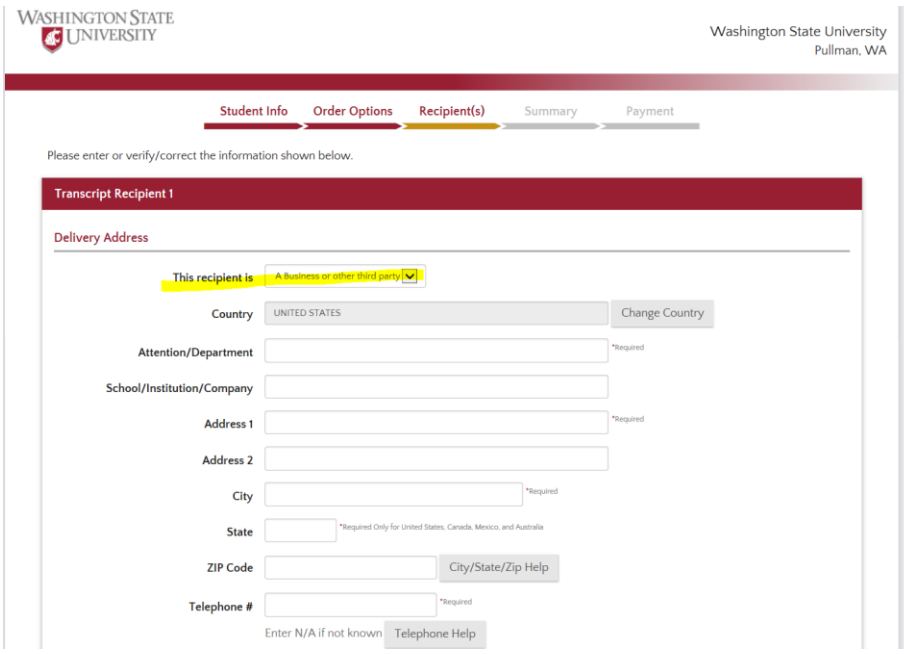

**Step 12:** The PDF delivery method should now appear. Select "PDF Transcript Downloaded by Third-Party Recipient." Then, enter the email address for the recipient of your transcript recipient. Click NEXT.

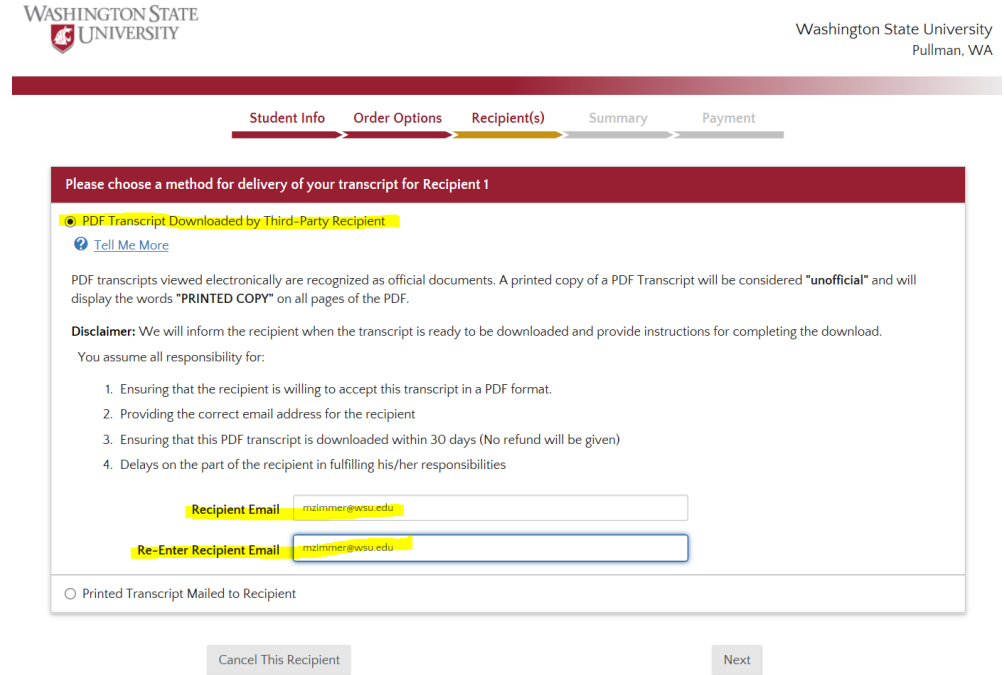

**Step 13:** Review your order and PDF recipient. Make sure all information is correct. Click "Continue to Order Summary."

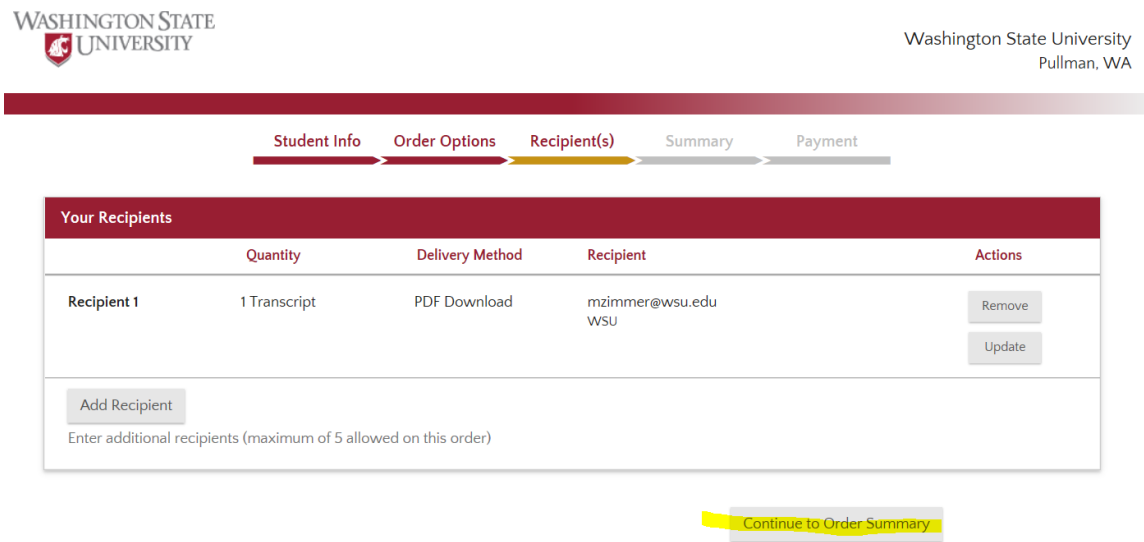

**Step 14:** On the next screen, review the order summary and click "Go to Payment."

**Step 15:** Enter your credit card information and the click "Submit My Order."

## **Helpful Information**

As long as there are no issues with your account (holds, outstanding balances, etc.), PDF orders process through quickly and are usually available for download the same business day.

Before sending an electronic copy of your transcript, double check that the institution or third-party will accept them as official transcripts. Some university admissions offices do not consider these official copies and will not accept them.

Much like a sealed transcript in an envelope, once you open the PDF it is no longer considered official. Therefore, do not send a PDF to yourself and then open the PDF and try to forward it on to a third-party as an official copy.

For questions or concerns, please contact the Office of the Registrar at 509-335-5346 or by email at [wsu.transcripts@wsu.edu.](mailto:wsu.transcripts@wsu.edu)